## **予約繰下期間の設定方法**

- 1.「利用者のページ」にログインします。
- 2. 利用者のページ画面で「予約一覧へ」をクリックします。

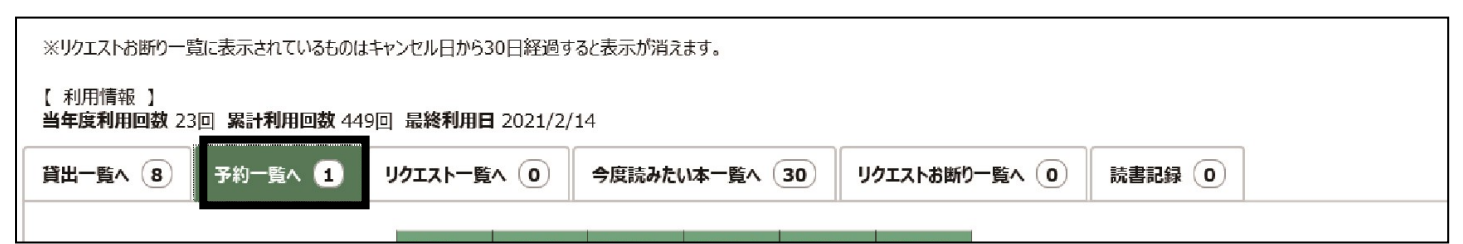

- 3. 繰下期間を設定したい予約資料の「変更」をクリックします。
- ※「準備中です」、「準備ができました」と表示されている資料は設定ができません。お電話また はカウンターにてお問い合わせください。

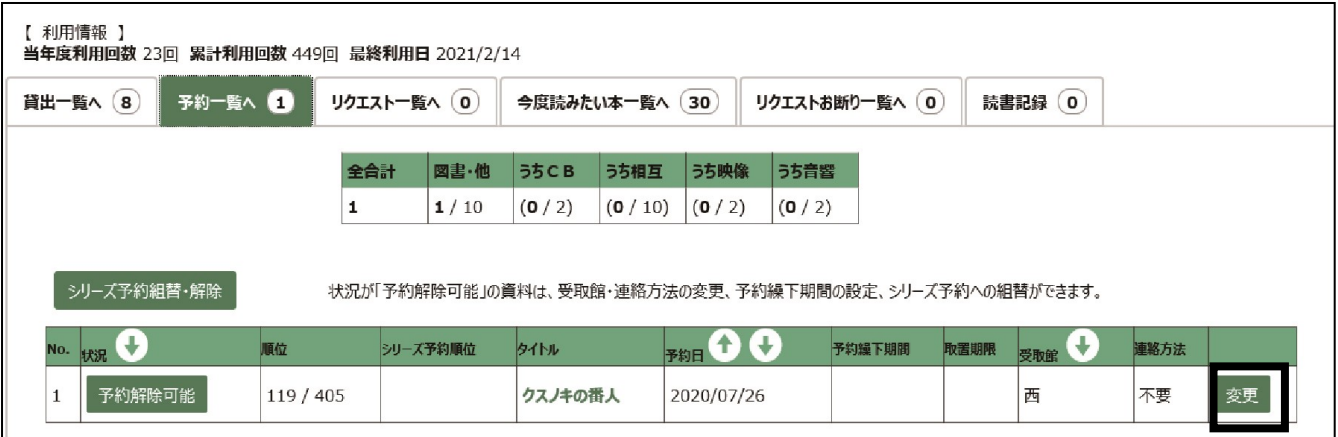

4. 繰下期間を入力して「更新する」をクリックします。

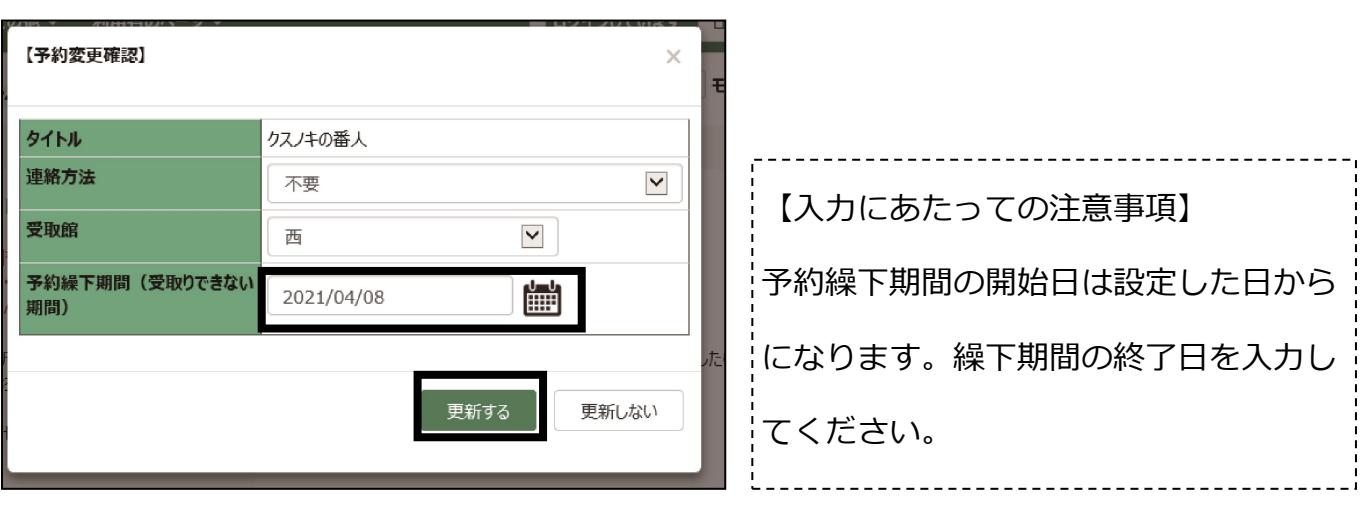

※繰下期間は、1年後の日付まで指定できます。